**Konfigurieren von Adobe® LiveCycle® ES4 – Connector für Microsoft ® SharePoint®**

#### **Rechtliche Hinweise**

Weitere Informationen zu rechtlichen Hinweisen finden Sie unter [http://help.adobe.com/de\\_DE/legalnotices/index.html.](http://help.adobe.com/de_DE/legalnotices/index.html)

# **Inhalt**

#### **[Konfigurieren des Connector für Microsoft SharePoint](#page-3-0)**

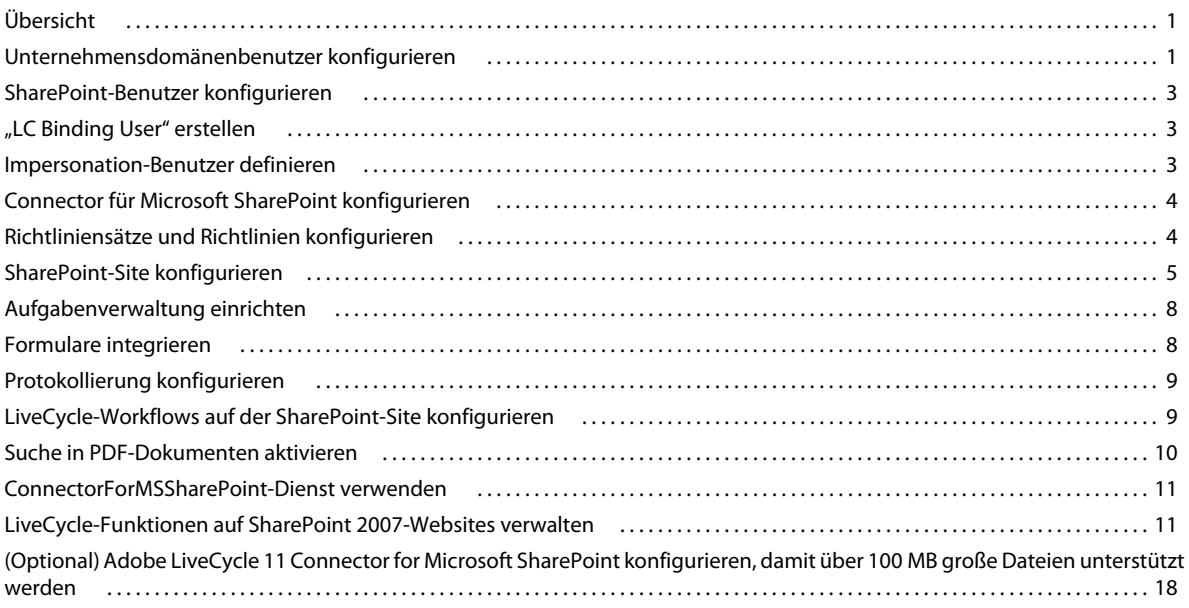

# <span id="page-3-0"></span>**Konfigurieren des Connector für Microsoft SharePoint**

# <span id="page-3-1"></span>**Übersicht**

Die folgenden Aufgaben sind für das Konfigurieren von Connector for Microsoft® SharePoint® erforderlich:

- **1** Vergewissern Sie sich, dass das Webpart Connector for SharePoint auf dem SharePoint-Server installiert ist.
- **2** Konfigurieren Sie AEM forms-Benutzerkonten.
	- ["Unternehmensdomänenbenutzer konfigurieren" auf Seite 1.](#page-3-2)
	- ["SharePoint-Benutzer konfigurieren" auf Seite 3](#page-5-0).
	- "LC Binding User" erstellen" auf Seite 3.
	- ["Impersonation-Benutzer definieren" auf Seite 3](#page-5-2).
- **3** Die LiveCycle-Installation konfigurieren.
	- ["Connector für Microsoft SharePoint konfigurieren" auf Seite 4](#page-6-0) (optional).
	- ["Richtliniensätze und Richtlinien konfigurieren" auf Seite 4](#page-6-1).
- **4** ["SharePoint-Site konfigurieren" auf Seite 5](#page-7-0).
- 5 ["Aufgabenverwaltung einrichten" auf Seite 8](#page-10-0) (auf Microsoft SharePoint Server 2010).
- **6** ["Formulare integrieren" auf Seite 8](#page-10-1) (auf Microsoft SharePoint Server 2010).
- 7 ["Protokollierung konfigurieren" auf Seite 9](#page-11-0).
- **8** ["LiveCycle-Workflows auf der SharePoint-Site konfigurieren" auf Seite 9](#page-11-1) (optional).
- **9** ["Suche in PDF-Dokumenten aktivieren" auf Seite 10.](#page-12-0)
- 10 ["ConnectorForMSSharePoint-Dienst verwenden" auf Seite 11](#page-13-0).
- 11 ["LiveCycle-Funktionen auf SharePoint 2007-Websites verwalten" auf Seite 11.](#page-13-1)

# <span id="page-3-2"></span>**Unternehmensdomänenbenutzer konfigurieren**

Stellen Sie sicher, dass SharePoint-Benutzerkonten auf dem forms-Server erkannt werden, indem Sie LiveCycle- und SharePoint-Benutzerkonten auf denselben Benutzerordner synchronisieren, z. B. einen LDAP-Ordner. Die Synchronisierung der Benutzerkonten mit dem Benutzerordner erlaubt den Benutzern, auf der SharePoint-Site auf die Rights Management-Funktionen zuzugreifen. Nach der Synchronisierung weisen Sie die Rolle "Services User" den auf dem forms-Server erkannten SharePoint-Benutzerkonten zu.

Führen Sie die folgenden Arbeitsschritte aus, um Unternehmensdomänenbenutzer zu konfigurieren. Wenn Sie bereits vor dem Installieren von Connector für Microsoft SharePoint Unternehmensdomänenbenutzer konfiguriert haben, führen Sie nur Schritt 3 aus.

**1** Melden Sie sich bei Administration Console an und wechseln Sie zu **Einstellungen** > **User Management**<sup>&</sup>gt; **Domänenverwaltung**.

**2** Klicken Sie auf **Neue Unternehmensdomäne** und geben Sie eine ID und einen Namen für die Domäne ein.

Die Domänen-ID ist der eindeutige Bezeichner der Domäne. Bei Verwendung von DB2 als LiveCycle-Datenbank beträgt die maximal zulässige Länge der ID 100 Einzelbytezeichen (ASCII) oder 50 Doppelbytezeichen oder 25 Vierbytezeichen. Bei Verwendung von MySQL als LiveCycle-Datenbank sind nur Einzelbytezeichen (ASCII) für die ID zulässig. Siehe "*Eine Unternehmensdomäne hinzufügen*" in [Hilfe zu Administration](http://www.adobe.com/go/learn_aemforms_admin_61_de).

- **3** Um einen benutzerdefinierten Authentifizierungsanbieter hinzuzufügen, klicken Sie auf **Authentifizierung hinzufügen** und gehen wie folgt vor:
	- Wählen Sie in der Liste **Authentifizierungsanbieter** die Option **Benutzerdefiniert**.
	- Wählen Sie "MSSharePointAuthProvider" und klicken Sie dann auf **OK**.

*Hinweis: Wenn der MSSharePointAuthProvider-Dienst nicht verfügbar ist, starten Sie den Anwendungsserver neu. Der Neustart des Servers nach dem Installieren und Konfigurieren von Connector for Microsoft SharePoint gewährleistet, dass der LiveCycle-Server den MSSharePointAuthProvider-Dienst als benutzerdefinierten Autorisierungsanbieter erkennt.*

- **4** Um einen LDAP-Authentifizierungsanbieter hinzuzufügen, klicken Sie auf "Authentifizierung hinzufügen" und gehen wie folgt vor:
	- Wählen Sie in der Liste **Authentifizierungsanbieter** den Eintrag **LDAP**.
	- Klicken Sie auf **OK**.
- **5** Um einen LDAP-Ordner hinzuzufügen, klicken Sie auf **Verzeichnis hinzufügen** und gehen wie folgt vor:
	- Geben Sie in das Feld **Profilname** eine eindeutige Zeichenfolge ein und klicken Sie auf **Weiter**.
	- Geben Sie Werte für die Optionen Server, Anschluss, SSL, Bindung, und Seite mit folgenden Elementen füllen an. Wenn Sie für die Option "Bindung" den Wert "Benutzer" wählen, geben Sie ebenfalls Werte für die Felder "Name" und "Kennwort" an.
	- (Optional) Wählen Sie **Basis-DNs abrufen**, um die Basisdomänennamen abzurufen, falls erforderlich.
	- Klicken Sie auf **Weiter**.
	- Konfigurieren Sie die Benutzereinstellungen und klicken Sie auf **Weiter**.
	- Konfigurieren Sie die Gruppeneinstellungen und klicken Sie auf **Weiter**.

Detailinformationen zu den Einstellungen erhalten Sie, wenn Sie rechts oben auf der Seite auf User Management-Hilfe klicken.

- **6** Klicken Sie zuerst auf **Fertig stellen**, um die Seite "Verzeichnis hinzufügen" zu verlassen, und dann erneut auf **OK**.
- **7** Wählen Sie die erstellte Unternehmensdomäne aus und klicken Sie auf **Jetzt synchronisieren**. Je nach der in Ihrem LDAP-Netzwerk vorhandenen Anzahl von Benutzern und Gruppen sowie der Geschwindigkeit der Verbindung kann der Synchronisierungsprozess einige Minuten in Anspruch nehmen.

(Optional) Klicken Sie zum Überprüfen des Synchronisierungsstatus auf **Aktualisieren**. Der Status wird in der Spalte "Aktueller Synchronisierungsstatus" angezeigt.

- **8** Wechseln Sie zu **Einstellungen** > **User Management** > **Benutzer und Gruppen**.
- **9** Um nach Benutzern zu suchen, die aus LDAP synchronisiert wurden und Rollen zuzuweisen, gehen Sie wie folgt vor:
	- Wählen Sie mindestens einen Benutzer aus und klicken Sie auf **Rolle zuweisen**.
	- Wählen Sie mindestens eine LiveCycle-Rolle aus und klicken Sie auf **OK**.
	- Klicken Sie auf **OK**, um die Rollenzuweisung zu bestätigen.
	- Wiederholen Sie dies für alle Benutzer, denen Sie Rollen zuweisen möchten.

Weitere Informationen erhalten Sie, wenn Sie rechts oben auf der Seite auf User Management-Hilfe klicken.

Wenn Sie mit diesen Schritten den Unternehmensdomänen-Autorisierungsanbieter konfigurieren, verwenden alle Prozesse, die unter Verwendung von Prozesskontext von der Workbench aus aufgerufen werden, den Kontext des Benutzers, der den jeweiligen Prozess startet. Weitere Informationen finden Sie in der [Workbench-Hilfe](http://www.adobe.com/go/learn_aemforms_workbench_61_de).

# <span id="page-5-0"></span>**SharePoint-Benutzer konfigurieren**

Auf der SharePoint-Site können Sie zwei Typen von SharePoint-Benutzern konfigurieren:

- Wenn Sie nicht planen, Rights Management-Funktionen zu implementieren oder das Starten von LiveCycle-Prozessen durch die Benutzer zuzulassen, sind lokale Benutzer und Benutzer, die dem Benutzerordner (Active Directory oder LDAP-Verzeichnis) hinzugefügt wurden, möglich.
- Für die Implementierung von Rights Management-Funktionen oder um das Starten von LiveCycle-Prozessen durch die Benutzer zuzulassen, stellen Sie sicher, dass die Benutzer einem Benutzerordner zugehören (Active Directory oder LDAP-Verzeichnis), der mit LiveCycle synchronisiert wurde. Weisen Sie den Benutzern außerdem die Rolle "Services User" zu.

# <span id="page-5-1"></span>**"LC Binding User" erstellen**

Mithilfe der Anmeldedaten des "LC Binding User" erstellt die SharePoint-Site eine Verbindung zum angegebenen forms-Server. Wenn die Verbindung hergestellt ist, werden verschiedene Einstellungen wie für PDF Generator und Reader® Extensions 11 vom forms-Server abgerufen und sind auf dem SharePoint-Server verfügbar.

Der "LC Binding User" ist ein lokaler oder Unternehmensbenutzer, dem die Rolle "Services User" auf dem forms-Server zugewiesen wurde. Geben Sie beim Konfigurieren der SharePoint-Site die Anmeldedaten für den "LC Binding User" in den Feldern "Benutzername" und "Kennwort" ein. Detaillierte Anweisungen finden Sie unter ["SharePoint-](#page-7-0)[Site konfigurieren" auf Seite 5](#page-7-0).

### <span id="page-5-2"></span>**Impersonation-Benutzer definieren**

### **Berechtigung "Identity Impersonation Control"**

Wenn ein SharePoint-Benutzer einen LiveCycle-Prozess oder eine Rights Management-Aktion aufruft, sendet der SharePoint Server eine Anfrage an den forms-Server. Zu diesem Zeitpunkt werden die Anmeldedaten des Impersonation-Benutzers für die Anmeldung beim forms-Server verwendet. Nach der Anmeldung prüft der LiveCycle-Server die Identität des SharePoint-Benutzers, der den Prozess oder die Aktion aufruft. Wenn der SharePoint-Benutzer über die erforderlichen Berechtigungen verfügt, wird für den derzeit angemeldeten SharePoint-Benutzer der Prozess ausgeführt bzw. die Richtlinie angewendet.

Um zuzulassen, dass SharePoint-Benutzer LiveCycle-Prozesse aufrufen und Rights Management-Funktionen verwenden können, konfigurieren Sie einen Impersonation-Benutzer. Geben Sie die Identitätswechsler-Benutzerdaten beim Konfigurieren des Connector for Microsoft SharePoint über Administration Console ein.

### **Berechtigungen für den Identitätswechsel gewähren**

1 Erstellen Sie in Administration Console ein Benutzerkonto, dem Sie die Berechtigung "Vortäuschen falscher Identitäten kontrollieren" zuweisen.

Hierfür kann ein mit dem Benutzerordner synchronisiertes Benutzerkonto verwendet werden.

2 Erstellen Sie eine Rolle mit der Berechtigung "Identity Impersonation Control" und weisen Sie diese Rolle dem erstellten Benutzerkonto zu.

Diese Berechtigungen stellen die erforderlichen Anmeldedaten für die auf dem forms-Server bereitgestellte SharePoint Connector-Komponente zur Verfügung.

- **3** Wechseln Sie zu **Dienste** > **Anwendungen und Dienste** > **Dienstverwaltung**.
- **4** In der Liste **Kategorie** wählen Sie **Connector für MSSharePoint**.
- 5 Klicken Sie auf der Seite "Dienstverwaltung" auf MSSharePointConfigService.
- **6** Fügen Sie auf der Seite "MSSharePointConfigService konfigurieren" den Benutzernamen und das Kennwort für das erstellte Benutzerkonto hinzu.
- **7** Klicken Sie auf **Speichern**.

# <span id="page-6-0"></span>**Connector für Microsoft SharePoint konfigurieren**

Wenn Sie den Connector for Microsoft SharePoint nicht bereits während der Installation und Konfiguration mit dem Configuration Manager konfiguriert haben, holen Sie dies in Administration Console nach.

- **1** Melden Sie sich bei Administration Console an.
- **2** Wechseln Sie zu **Dienste** > **Connector für Microsoft SharePoint**.
- **3** Geben Sie auf der Eigenschaftenseite von SharePoint Connector Folgendes ein:

**Host Name:** Geben Sie den Hostnamen des SharePoint-Servers im Format [Host]:[Anschluss] ein. Die Anschlussnummer muss von der Webanwendung auf dem SharePoint Server stammen.

**Benutzername und Kennwort:** Geben Sie das Benutzerkonto ein, mit dem eine Verbindung zum SharePoint Server hergestellt werden soll. Um zuzulassen, dass SharePoint-Benutzer auf Rights Management-Funktionen zugreifen oder LiveCycle-Prozesse aufrufen können, geben Sie die Identitätswechsler-Benutzerdaten ein. Siehe ["Impersonation-Benutzer definieren" auf Seite 3](#page-5-2).

**Domänenname:** Geben Sie die Domäne ein, auf der sich der SharePoint Server befindet.

**SharePoint-Version** Wählen Sie die Version des Microsoft SharePoint-Servers.

*Hinweis: In , unterstützt der Connector für Microsoft SharePoint die Version SharePoint 2013. Wenn Sie SharePoint 2013 verwenden, müssen Sie diese Version bei der Konfiguration des Connectors für SharePoint eigens angeben.*

### <span id="page-6-1"></span>**Richtliniensätze und Richtlinien konfigurieren**

Um auf der SharePoint-Site verfügbare Dateien mithilfe von Rights Management zu sichern, sind die folgenden Vorgänge erforderlich:

- Richtliniensatz und Richtlinien erstellen
- Active Directory-Benutzer zum Richtliniensatz und den Richtlinien hinzufügen

Der Richtliniensatz und die darin enthaltenen Richtlinien bestimmen die Benutzerberechtigungen für die Dokumente, auf die die Richtlinien angewendet werden. Weitere Informationen zu Richtlinien und Richtliniensätzen finden Sie in der [Rights Management-Hilfe](http://help.adobe.com/de_DE/livecycle/11.0/RMHelp/index.html).

# <span id="page-7-0"></span>**SharePoint-Site konfigurieren**

Damit SharePoint-Benutzer LiveCycle-Prozesse auf der SharePoint-Site aufrufen können, konfigurieren Sie die forms-Servereinstellungen auf der SharePoint-Site.

- **1** Melden Sie sich auf der SharePoint-Site mit dem Benutzernamen und Kennwort an.
- **2** Klicken Sie auf der Seite "Sites" auf **Site-Aktionen** > **Site-Einstellungen**.
- **3** Klicken Sie auf der Seite "Site-Einstellungen" unter "Adobe LiveCycle" auf **LiveCycle-Einstellungen**.
- **4** Geben Sie die Serverparameter ein:
	- **Hostname und Anschlussnummer**: Geben Sie den Hostnamen und den Anschluss des Computers ein, der als Host für den forms-Server dient.
	- **Benutzername und Kennwort:** Geben Sie den Benutzernamen und das Kennwort ein, die zum Starten der Funktion von der SharePoint-Site aus verwendet werden. Auf dem Server muss dieses Benutzerkonto mit der Rolle "Services User" konfiguriert sein. Informationen darüber, welchen Typ von Benutzerkonto Sie eingeben müssen, finden Sie unter [""LC Binding User" erstellen" auf Seite 3](#page-5-1). Weitere Informationen zum Konfigurieren von Diensten und Benutzerkonten auf finden Sie unter [Hilfe zu Administration.](http://www.adobe.com/go/learn_aemforms_admin_61_de)
- **5** Wählen Sie "HTTPS-Verbindung aktivieren", um eine sichere Verbindung zum forms-Server herzustellen.

*Hinweis: Forms-Server sollte im sicheren Modus (HTTPS) ausgeführt werden. Ferner unterscheidet sich der sichere Standardanschluss normalerweise vom HTTP-Anschluss. Sie müssen daher sicherstellen, dass Sie den Anschluss wie in Schritt 4 beschrieben ändern.*

- **6** Geben Sie die PDF Generator-Einstellungen ein. Siehe ["PDF Generator-Einstellungen" auf Seite 5](#page-7-1).
- **7** Geben Sie Acrobat Reader DC-Erweiterungseinstellungen an.

Siehe ["Acrobat Reader DC-Extensions-Einstellungen" auf Seite 6](#page-8-0).

**8** Geben Sie Rights Management-Einstellungen ein.

Siehe ["Rights Management-Einstellungen" auf Seite 7.](#page-9-0)

**9** Klicken Sie auf **Anwenden**.

#### <span id="page-7-1"></span>**PDF Generator-Einstellungen**

Damit gewährleistet ist, dass die Benutzer den Vorgang "In Adobe PDF konvertieren" aufrufen können, geben Sie die folgenden Einstellungen an und prüfen Sie, ob der PDF-Generator auf dem forms-Server verfügbar ist. Informationen zu PDF Generator finden Sie in der [Hilfe zu Administration](http://www.adobe.com/go/learn_aemforms_admin_61_de).

**1** Führen Sie einen der folgenden Schritte durch:

- Um die Einstellungen manuell zu konfigurieren, wählen Sie **Benutzerdefinierte Einstellungen verwenden**.
- Um eine PDF-Einstellungsdatei (JOBOPTIONS-Datei) zum Konfigurieren der PDF-Einstellungen zu verwenden, wählen Sie **Einstellungsdatei hochladen**. Wenn Sie diese Option wählen, werden alle PDF-Konfigurationsoptionen deaktiviert.
- 2 Wenn Sie "Benutzerdefinierte Einstellungen verwenden" gewählt hatten, geben Sie für die folgenden Felder Werte an:
	- **Dateitypeinstellungen**: Wählen Sie die Einstellungen, die auf die generierten PDF-Dateien angewendet werden sollen.
	- **Adobe PDF-Einstellungen**: Wählen Sie die Ausgabeeinstellungen, die auf die generierten PDF-Dateien angewendet werden sollen.
	- **Sicherheitseinstellungen**: Wählen Sie die Sicherheitseinstellungen für die generierten PDF-Dateien.
	- **Zeitlimit**: Geben Sie an, innerhalb welcher Zeit die Konvertierung abgeschlossen sein muss.
	- **XMP-Dokument**: Wechseln Sie zur Datei, die die auf die erzeugte PDF-Datei anzuwendenden Metadaten enthält, und wählen Sie sie aus.
	- **Einstellungsdokument**: Wechseln Sie zum Dokument, das die bei der PDF-Generierung anzuwendenden Einstellungen enthält, und wählen Sie es aus.

### <span id="page-8-0"></span>**Acrobat Reader DC-Extensions-Einstellungen**

Acrobat Reader DC Extensions müssen auf dem forms-Server verfügbar sein, damit Benutzer Verwendungsrechte auf PDF-Dokumente anwenden können. Legen Sie darüber hinaus Folgendes fest. Informationen zu Reader DC Extensions finden Sie in der [Hilfe zu Administration](http://www.adobe.com/go/learn_aemforms_admin_61_de).

- **Berechtigungsalias**: Wählen Sie den Berechtigungsalias, der für die Gewährung von Verwendungsrechten zu verwenden ist.
- **Option "Verwendungsrechte anwenden"**: Geben Sie die Laufzeitoptionen an, mit denen die Verwendungsrechte auf die PDF-Datei angewendet werden können. Damit Verwendungsrechte auf PDF-Dokumente angewendet werden, muss mindestens eine der Optionen ausgewählt sein.

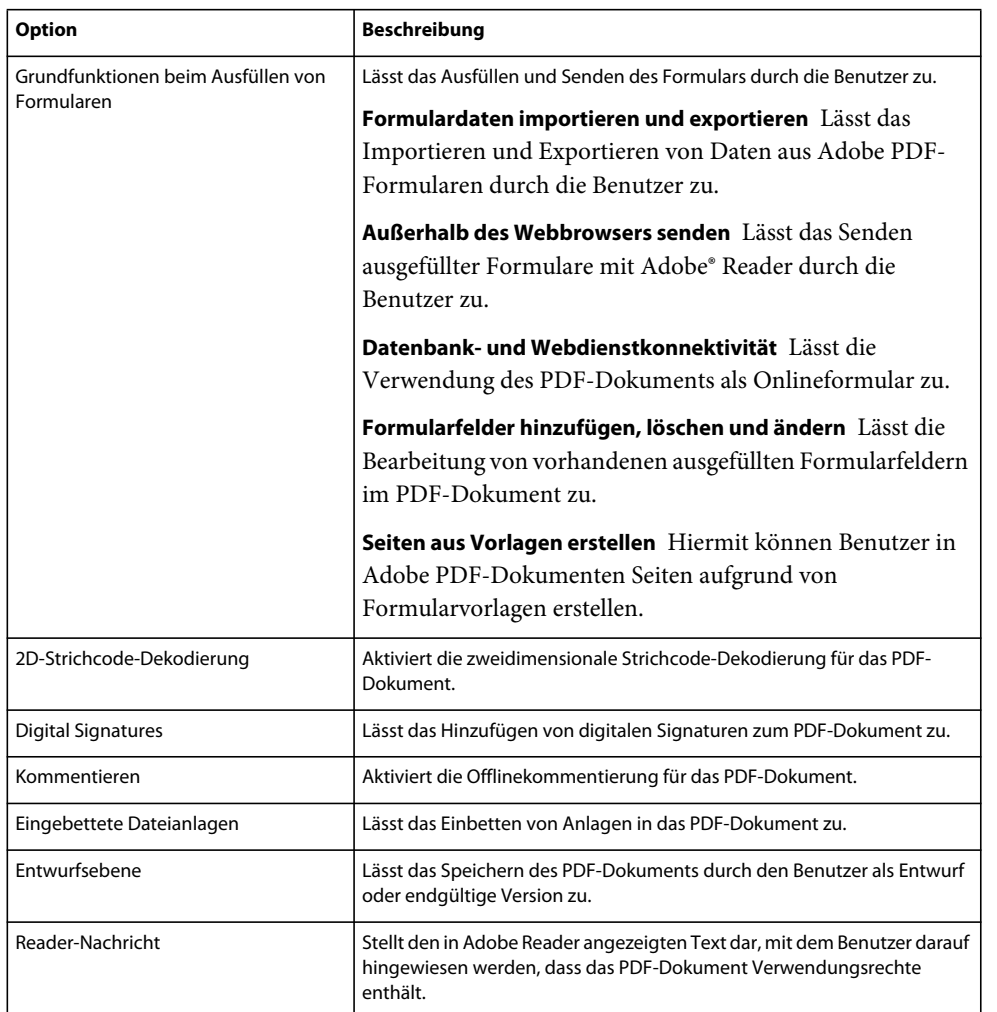

• **Standardprotokoll für BLOB auswählen**: Wählen Sie das Kodierungsprotokoll, mit dem das SharePoint-Repository Binärdateien zwischen dem SharePoint-Repository und dem forms-Sever austauscht. Der Standard ist die Base64-Kodierung.

### <span id="page-9-0"></span>**Rights Management-Einstellungen**

Auf dem forms-Server muss Rights Management verfügbar sein, damit die Benutzer Richtlinieneinstellungen auf Dokumente anwenden können. Legen Sie darüber hinaus Folgendes fest. Sieh[eHilfe zu Administration](http://www.adobe.com/go/learn_aemforms_admin_61_de)

- **Richtliniensatzname**: Geben Sie den beim Sichern des Dokuments zu verwendenden Richtliniensatz an. Die Richtliniensätze werden in Administration Console festgelegt.
- **Richtlinienname**: Geben Sie den Namen der beim Sichern des Dokuments zu verwendenden Richtlinie an

Rights Management unterstützt die folgenden Dateitypen:

- Adobe PDF-Dokumente (.PDF)
- Dokumente aus Microsoft Office 2003, 2007 und 2010 (.DOC, .XLS, .PPT, .DOCX, .XLSX, .PPTX)

# <span id="page-10-0"></span>**Aufgabenverwaltung einrichten**

Konfigurieren Sie auf SharePoint Server die Benutzer- und Gruppenaufgabenlisten 2010, um zuzulassen, dass die Endbenutzer auf die AEM forms-Benutzer- und -Gruppenaufgabenlisten zugreifen können.

- **1** Klicken Sie auf der Startseite Ihrer Site auf **Listen**.
- **2** Klicken Sie auf **Erstellen**.
- **3** Führen Sie in **Benutzerdefinierte Listen** einen der folgenden Schritte durch:
	- Wählen Sie "AEM forms-Benutzeraufgaben", um eine Liste mit Benutzeraufgaben zu konfigurieren.
	- Wählen Sie "LiveCycle-Gruppenaufgaben", um eine Gruppenliste zu konfigurieren.
- **4** Geben Sie den Listennamen an.
- **5** Klicken Sie auf **Erstellen**.

### <span id="page-10-1"></span>**Formulare integrieren**

Richten Sie in SharePoint Server 2010 und SharePoint Server 2013 LiveCycle-XDP-Formulare als SharePoint-Listen ein, um sie für SharePoint-Endbenutzer verfügbar zu machen.

- **1** Melden Sie sich bei der SharePoint-Site an.
- **2** Auf der Startseite Ihrer Site:
	- (Sharepoint 2010) Klicken Sie auf **Site-Aktionen** > **Site-Einstellungen**.
	- (SharePoint 2013) Klicken Sie auf **Einstellungen** > **Site-Einstellungen**.
- **3** Klicken Sie auf der Seite "Site-Einstellungen" unter "Adobe LiveCycle" auf **Adobe-Formularbibliothek**.
- **4** Klicken Sie auf der Seite "AdobeFormsLibrary" auf die Registerkarte **Elemente**.
- **5** Wählen Sie auf dem Elementeband **Neues Element** > **Neues Element**.

Die Seite "Adobe-Formularbibliothek" wird angezeigt. Die Felder dieser Seite werden anhand der beim forms-Server abgerufenen Daten ausgefüllt. Stellen Sie vor dem Konfigurieren eines XDP-Formulars auf dem SharePoint Server sicher, dass das auf dem forms-Server erforderliche Formular konfiguriert wurde. Sie können entweder die bereitgestellten Prozesse aus dem Standard-LCA verwenden (für SharePoint 2010: adobeformintegrationformssharepoint.lca, für SharePoint 2013: adobe-

formintegrationformssharepoint2013.lca) oder neue Prozesse in LiveCycle erstellen.

Es stehen die folgenden Standardprozesse zur Verfügung:

- SharepointFormIntegrationApp/Vorgänge/RenderAndSubmitProcess für die Wiedergabe und das Senden von Formularen
- SharepointFormIntegrationApp/Vorgänge/RenderProcess für die Wiedergabe oder das Anzeigen von Formulardaten zusammen mit Formularen
- SharepointFormIntegrationApp/Vorgänge/RenderAndEdit für die Bearbeitung vorhandener Formulardaten
- **6** Geben Sie die Listendetails ein und klicken Sie auf **Erstellen**.
- **7** Legen Sie Berechtigungen für die Liste fest.

# <span id="page-11-0"></span>**Protokollierung konfigurieren**

Geben Sie die Protokollierungseinstellungen für SharePoint Server 2007 oder 2010 ein.

- **1** Melden Sie sich bei der SharePoint-Site an.
- **2** Klicken Sie auf der Startseite Ihrer Site auf **Site-Aktionen** > **Site-Einstellungen**.
- **3** Klicken Sie auf der Seite "Site-Einstellungen" unter "Adobe LiveCycle" auf **Protokollierungseinstellungen**.
- 4 Geben Sie auf der Seite "Protokollierungseinstellungen" die Protokollierungsstufe für die Site an.

*Hinweis: Die Protokollierungsstufe gilt für SharePoint Server 2007 und 2010. Die Protokollierungsstufe aller Sites auf dem SharePoint Server wird anhand der vom Siteadministrator zuletzt angewendeten Protokollierungsstufe bestimmt. Beispiel: Wenn der Siteadministrator die Protokollierungsstufe einer Site auf "Debug" setzt und anschließend für eine andere Site die Protokollierungsstufe auf "Info" setzt, wird die Protokollierungsstufe für alle Sites auf "Info" gesetzt.* 

- **5** Geben Sie für SharePoint Server 2010 den Protokollierungstyp an.
	- "ULS-Protokollierung aktivieren" ist standardmäßig aktiviert. Damit werden Meldungen an den Unified Logging Service gesendet.
	- Mit "Windows-Ereignisprotokollierung aktivieren" können Sie Ereignisse protokollieren. Es wird empfohlen, diese Option zu wählen, wenn die ULS-Protokollierung auf dem SharePoint-Server deaktiviert ist.

*Hinweis: Um eine ereignisbasierte Protokollierung zu konfigurieren, erstellen Sie in der Registrierung eine Ereigniskategorie. Detaillierte Anweisungen zum Erstellen einer Ereigniskategorie finden Sie in diesem Artikel auf der Support-Website von Microsoft [http://support.microsoft.com/default.aspx?scid=kb;de-de;329291.](http://support.microsoft.com/default.aspx?scid=kb;de-de;329291) Geben Sie beim Erstellen des Schlüssels "LiveCycleSharePointConnector" als Namen an.*

**6** Klicken Sie auf **Anwenden**.

# <span id="page-11-1"></span>**LiveCycle-Workflows auf der SharePoint-Site konfigurieren**

Um in SharePoint automatisch LiveCyle-Prozesse zu starten, konfigurieren Sie die auf der SharePoint-Site befindlichen LiveCycle-Workflows.

- **1** Klicken Sie auf der Startseite Ihrer Site auf **Freigegebene Dokumente**.
- **2** Führen Sie einen der folgenden Schritte durch:
	- Wählen Sie für SharePoint Server 2007 auf der Seite "Freigegebene Dokumente" **Einstellungen** > **Dokumentbibliothekseinstellungen**.
	- Wechseln Sie für SharePoint Server 2010 zur Registerkarte "Bibliothek" und wählen Sie **Bibliothekseinstellungen**.
- **3** Klicken Sie unter "Berechtigungen und Verwaltung" auf Workflow-Einstellungen.
- 4 Wählen Sie unter "Workflows" Workflow hinzufügen.
- **5** Wählen Sie in der Liste **Wählen Sie eine Workflow-Vorlage aus** die Option **Adobe LiveCycle Workflow**.
- **6** Geben Sie die erforderlichen Details ein und klicken Sie auf **Weiter**. Wenn Sie eine Aufgaben- oder Protokollliste erstellen, wird dem Namen der Liste der angegebene Workflowname vorangestellt.
- **7** Führen Sie auf der Seite "Adobe LiveCycle-Aktion aufrufen" folgende Schritte durch:
	- Wählen Sie die LiveCycle-Aktion, die der SharePoint-Workflow aufrufen soll. Wenn Sie "LiveCycle-Prozess aufrufen" auswählen, müssen Sie den Adobe LiveCycle-Prozess auswählen, der aufgerufen werden soll. Die Liste enthält nur LiveCycle-Prozesse, die ein Dokument als Eingabeparameter akzeptieren.
	- Geben Sie für alle ausgewählten LiveCycle-Aktionen den Speicherort für die resultierenden Dokumente an. Die resultierenden Dokumente werden standardmäßig am selben Speicherort wie die Quelle gespeichert. Sie können einen benutzerdefinierten Speicherort als Ziel wählen, indem Sie "Benutzerdefinierter Speicherort" aktivieren und in der CurrentSite-Navigationsstruktur zum gewünschten Ordner navigieren.
- **8** Klicken Sie auf **Senden**.

# <span id="page-12-0"></span>**Suche in PDF-Dokumenten aktivieren**

Aktivieren Sie nach dem Installieren und Konfigurieren von Connector für Microsoft SharePoint die Suche in PDF-Dokumenten. Standardmäßig führt der SharePoint Server keine Suche in PDF-Dokumenten durch.

### **PDF-Dateityp hinzufügen**

- **1** Melden Sie sich bei der zentralen Verwaltungskonsole des SharePoint Servers an.
- **2** Klicken Sie im linken Teilfenster auf **General Application Settings**.
- **3** Klicken Sie unter "Search" auf **Farm Search Administration**.
- **4** Klicken Sie unter "Search" auf **Search Service Application**.
- **5** Klicken Sie im linken Bedienfeld unter "Crawling" auf File Types.
- **6** Klicken Sie auf **New File Type** und geben Sie als Dateinamenserweiterung "PDF" an. Klicken Sie auf **OK**.

### **SharePoint-Dienste neu starten**

- ❖ Starten Sie die folgenden Dienste auf dem Rechner neu:
	- SharePoint Foundation Search
	- SharePoint Server Search
	- IIS Admin Service

*Hinweis: Nach dem Neustart dieser Dienste müssen Sie gegebenenfalls den Rechner neu starten.*

### **Vollständigen Crawl auf dem SharePoint-Server durchführen**

- **1** Melden Sie sich bei der zentralen Verwaltungskonsole des SharePoint Servers an.
- **2** Klicken Sie im linken Teilfenster auf **General Application Settings**.
- **3** Klicken Sie unter "Search" auf **Farm Search Administration**.
- 4 Klicken Sie unter "Search" auf Search Service Application.
- **5** Klicken Sie im linken Bedienfeld auf **Content Sources**.
- **6** Klicken Sie auf die Liste **Local SharePoint Sites** und wählen Sie **Start Full Crawl**.

Ein vollständiger Crawl kann mehrere Minuten dauern. Wenn der vollständige Crawl abgeschlossen ist, werden die PDF-Dokumente in den Suchergebnissen angezeigt.

# <span id="page-13-0"></span>**ConnectorForMSSharePoint-Dienst verwenden**

Der ConnectorForMSSharePoint-Dienst kann verwendet werden, um die Verbindung zwischen LiveCycle-Prozessen und SharePoint-Webanwendungen herzustellen, die mit dem Authentifizierungstyp "Windows" konfiguriert wurden.

*Hinweis: Formularauthentifizierung wird nicht unterstützt.*

Wenn der Authentifizierungstyp "Windows" für Domänenbenutzer verwendet wird, führen Sie Folgendes aus:

- Geben Sie in allen SharePoint-Dienstoperationen den Benutzernamen im Format *Domäne\Benutzer* an.
- Aktivieren Sie "Standardauthentifizierung" in der zentralen Verwaltungskonsole des SharePoint Server (nur für SharePoint 2010). Weitere Informationen finden Sie in der SharePoint-Hilfe.

*Hinweis: SharePoint unterstützt sowohl die Standard- als auch NTLM-Authentifizierung. NTLM wird jedoch nur für Benutzer unter Windows unterstützt. Wenn Sie über Domänenbenutzer verfügen, aktivieren Sie die Standardauthentifizierung oder sowohl die Standardauthentifizierung als auch NTML auf der SharePoint-Site.*

# <span id="page-13-1"></span>**LiveCycle-Funktionen auf SharePoint 2007-Websites verwalten**

Wenn Sie den SharePoint-Server mit den LiveCycle-Funktionen konfigurieren, sind alle verfügbaren Funktionen auf LiveCycle-Server für die Konfiguration auf *allen* Websites auf dem SharePoint-Server verfügbar. Dies liegt daran, dass das SharePoint Connector-Webpart auf dem SharePoint-Server, der alle Websites hostet, installiert ist. Wenn beispielsweise die forms-Serverinstanz über Rights Management, PDF Generator und Acrobat Reader DC Extensions auf dem LiveCycle-Server verfügt, verfügen alle Websites auf dem SharePoint-Server über diese Funktionen. Sie können die LiveCycle-Funktionen auf folgende Weise verwalten:

- Aktivieren oder Deaktivieren aller LiveCycle-Funktionen oder -Workflows auf einer Website
- Selektives Deaktivieren von LiveCycle-Funktionen auf allen Websites
- Deinstallieren von SharePoint Connector-Webpart vom SharePoint-Server

*Hinweis: Änderungen in SharePoint-Server wirken sich auf alle Websites auf dem Server aus. Gehen Sie beim Aktivieren bzw. Deaktivieren von LiveCycle-Funktionen und -Workflows oder beim Deinstallieren des SharePoint Connector-Webparts vorsichtig vor.*

### **LiveCycle-Funktionen oder -Workflows deaktivieren oder aktivieren**

Sie können alle LiveCycle-Funktionen auf jeder Website auf dem SharePoint-Server deaktivieren. Beachten Sie, dass dieser Schritt alle LiveCycle-Funktionen von der angegebenen Website entfernt. Wenn die angegebene Website über untergeordnete Websites verfügt, werden die LiveCycle-Funktionen nur auf der übergeordneten Website deaktiviert. Wenn Sie beispielsweise die LiveCycle-Funktionen auf der Website "http://mysite:80" deaktivieren, wirkt sich dies nicht auf ihre untergeordnete Website "http://mysite:80/subsite" aus. Ebenso sind andere Websites auf demselben SharePoint-Server nicht betroffen.

Umgekehrt funktioniert das Deaktivieren oder das Aktivieren des Workflows nur für eine Websitesammlung und nicht für eine Website oder untergeordnete Website. Das heißt, die Aktivierungs- bzw. Deaktivierungsbefehle für den Workflow funktionieren mit einer URL wie "http://mysite:80/", aber nicht mit einer URL wie "http://mysite:80/site".

#### **LiveCycle-Funktionen und -Workflows deaktivieren**

- 1 Öffnen Sie eine Eingabeaufforderung und wechseln Sie zum Ordner "%TEMPLATEDIR%\FEATURES" auf dem Windows-Computer, der den SharePoint-Server hostet. Der Standardordner des Vorlagen-Ordners ist "C:\Programme\Common Files\Microsoft Shared\Web Server Extensions\14\".
- **2** Geben Sie die folgenden Befehle ein:
	- Deaktivieren der LiveCycle Connector-Funktion mit WSS:
		- %STSADM% -o deactivatefeature -filename LiveCycle\feature.xml -url %SITEURL% -force
	- Deaktivieren der LiveCycle Workflow-Funktion mit WSS:

%STSADM% -o deactivatefeature -name LiveCycle/Workflow -url %SITEURL% -force

Ersetzen Sie in diesen Befehlen die Variablen durch entsprechende Werte. Weitere Informationen zu diesen Parametern finden Sie im Installationshandbuch für LiveCycle unter *Anhang – Konfigurieren von Connector for Microsoft SharePoint auf dem SharePoint-Server.*.

**%STSADM%** Der Speicherort des STSADM-Dienstprogramms, das Sie als Teil der Webpart-Installation definiert haben.

**%TEMPLATEDIR%** Der Vorlagen-Ordner auf dem SharePoint-Server.

**%SITEURL%** Die URL der Website, auf der die LiveCycle-Funktionen deaktiviert werden sollen.

**3** Starten Sie den IIS-Server neu.

#### **LiveCycle-Funktionen und -Workflows aktivieren**

- 1 Öffnen Sie eine Eingabeaufforderung und wechseln Sie zum Ordner "%TEMPLATEDIR%\FEATURES" auf dem Windows-Computer, der den SharePoint-Server hostet.
- **2** Geben Sie die folgenden Befehle ein:
	- Aktivieren der LiveCycle Connector-Funktion mit WSS:

%STSADM% -o activatefeature -filename LiveCycle\feature.xml -url %SITEURL% -force

• Aktivieren der LiveCycle Workflow-Funktion mit WSS:

%STSADM% -o activatefeature -name LiveCycle/Workflow -url %SITEURL% -force

Ersetzen Sie in diesen Befehlen die Variablen durch entsprechende Werte. Weitere Informationen zu diesen Parametern finden Sie im Installationshandbuch für LiveCycle unter *Anhang – Konfigurieren von Connector for Microsoft SharePoint auf dem SharePoint-Server.*.

**3** Starten Sie den IIS-Server neu.

### **LiveCycle-Funktionen auf allen SharePoint-Websites selektiv deaktivieren**

Sie können verfügbare forms-Serverfunktionen selektiv deaktivieren. Beachten Sie, dass sich diese Änderungen auf *alle* Websites auf dem SharePoint-Server auswirken. Um derartige Änderungen vorzunehmen, entfernen Sie die Funktionskonfiguration, die in der Datei "%TEMPLATEDIR%\FEATURES\LiveCycle\Elements.xml" definiert ist.

Um beispielsweise nur die PDF Generator-Funktion auf den SharePoint-Websites verfügbar zu machen, entfernen Sie die Definitionen für Acrobat Reader DC Extensions, Rights Management und Invoke Adobe LiveCycle Process aus der Datei "Elements.xml". Diese Definitionen sind in CustomAction-Elementen eingeschlossen. Um eine Funktion zu deaktivieren, entfernen Sie CustomAction-Elemente in Bezug auf diese Funktionen oder kommentieren Sie diese aus. Entfernen Sie beispielsweise zum Deaktivieren von Rights Management-Funktionen CustomAction-Elemente mit der ID, die mit LiveCycle.RightsManagement beginnt.

- **1** Navigieren Sie zum Ordner "%TEMPLATEDIR%\FEATURES\LiveCycle" und erstellen Sie eine Sicherungskopie der Datei "Elements.xml".
- **2** Öffnen Sie die Datei Elements.xml in einem Texteditor.
- **3** Identifizieren Sie abhängig von der zu deaktivierenden forms-Serverfunktion CustomAction-Elemente, die sich auf die LiveCycle-Funktion beziehen, und löschen Sie vollständige Elemente.

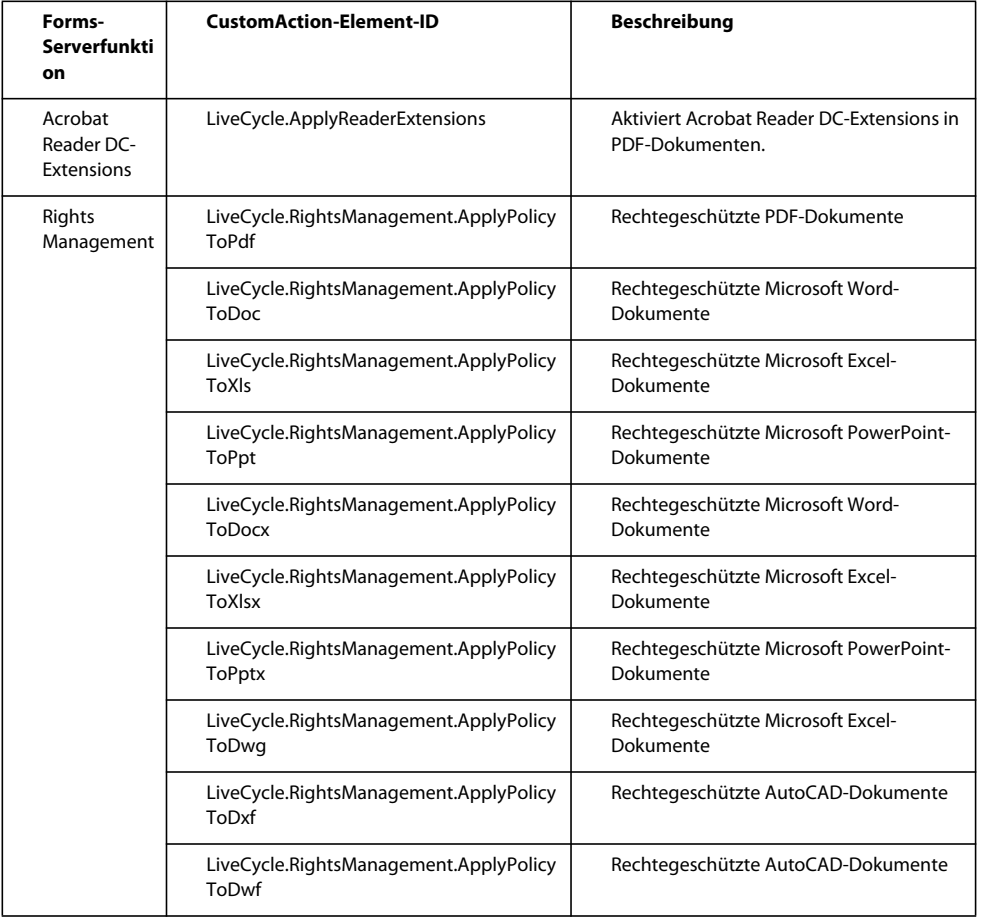

#### KONFIGURIEREN DES CONNECTOR FÜR MICROSOFT SHAREPOINT **14 Konfigurieren des Connector für Microsoft SharePoint**

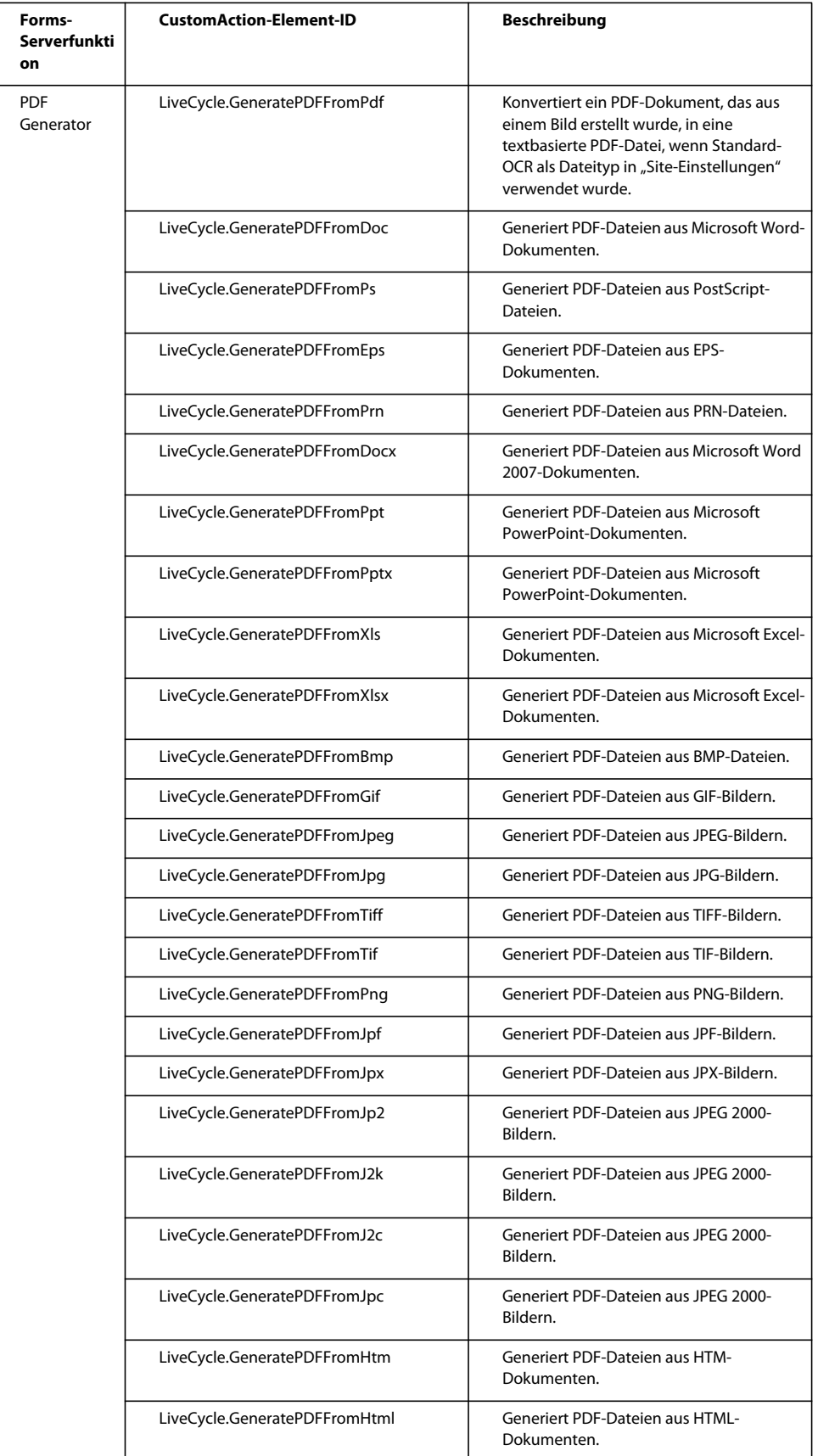

**Letzte Aktualisierung 22.10.2015**

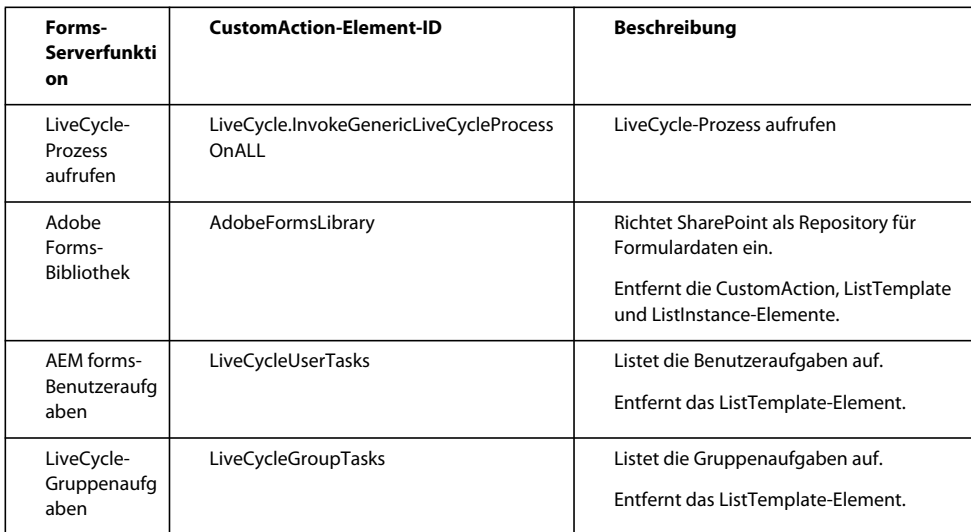

- 4 Speichern Sie die Datei "Elements.xml".
- **5** Starten Sie IIS-Server neu, damit die Änderungen wirksam werden.

#### **Connector-Webpart deinstallieren**

Sie können das Webpart vom SharePoint-Server deinstallieren. Der Deinstallationsprozess startet den IIS-Server neu.

**1** Kopieren Sie den folgenden Text in einen Texteditor und nehmen Sie die erforderlichen Änderungen vor. Weitere Informationen zu diesen Parametern finden Sie im Installationshandbuch für LiveCycle unter *Anhang – Konfigurieren von Connector for Microsoft SharePoint auf dem SharePoint-Server*. Sie müssen alle speziellen Formatierungsmarkierungen aus dem Text entfernen.

```
set my datetime=%date% %time%
@echo on 
echo Begin Uninstallation at %_my_date time% 
echo "Customize <VER> <PORT> <SharepointServerNameOrIP> <SiteDirectory> <siteName> in this 
install.bat file. Verify gacutil.exe path." 
@echo off 
@SET GACUTILEXE="C:\Program Files\Microsoft SDKs\Windows\v6.0A\bin\gacutil.exe" 
@SET TEMPLATEDIR="C:\Program Files\Common Files\Microsoft Shared\web server 
extensions\<VER>\TEMPLATE" 
@SET ISAPIDIR="C:\Program Files\Common Files\Microsoft Shared\web server 
extensions\<VER>\ISAPI" 
@SET RESOURCESDIR="C:\Program Files\Common Files\Microsoft Shared\web server 
extensions\<VER>\Resources" 
@SET WEBAPPDIR="C:\Inetpub\wwwroot\wss\VirtualDirectories\<Port>" 
@SET SITEURL="http://<SharepointServerNameOrIP>:<port>/<SiteDirectory>/<siteName>/" 
@SET STSADM="C:\Program Files\Common Files\Microsoft Shared\web server 
extensions\<VER>\bin\stsadm.exe" 
REM cd $(ProjectDir) 
%GACUTILEXE% /nologo /u 
"AdobeLCSharepoint,Version=1.0.0.0,PublicKeyToken=6720cbcc342f4ca4" /f 
%GACUTILEXE% /nologo /u 
"AdobeLiveCycleConnector,Version=1.0.0.0,PublicKeyToken=6720cbcc342f4ca4" /f 
%GACUTILEXE% /nologo /u 
"AdobeLiveCycleWorkflow,Version=1.0.0.0,PublicKeyToken=6720cbcc342f4ca4" /f 
%GACUTILEXE% /nologo /u
```
#### KONFIGURIEREN DES CONNECTOR FÜR MICROSOFT SHAREPOINT **16 Konfigurieren des Connector für Microsoft SharePoint**

```
"AdobeLCFormsIntgr,Version=1.0.0.0,PublicKeyToken=6720cbcc342f4ca4" /f 
%GACUTILEXE% /nologo /u "AdobeLCFormsIntgrListExtnWebService,Version=1.0.0.0, 
PublicKeyToken=6720cbcc342f4ca4" /f 
%GACUTILEXE% /nologo /u 
"AdobeLCTaskManager,Version=1.0.0.0,PublicKeyToken=6720cbcc342f4ca4" /f 
pushd %TEMPLATEDIR%\features 
Echo Deactivating Connector feature with WSS 
%STSADM% -o deactivatefeature -filename LiveCycle\feature.xml -url %SITEURL% -force 
Echo Deactivating LiveCycle Workflow feature with WSS 
   %STSADM% -o deactivatefeature -name LiveCycle/Workflow -url %SITEURL% -force 
Echo Uninstalling Connector with WSS 
    %STSADM% -o uninstallfeature -filename LiveCycle\feature.xml -force 
Echo Uninstalling LiveCycle Workflow with WSS 
    %STSADM% -o uninstallfeature -name LiveCycle/Workflow -force 
popd 
Echo Removing source files from WSS \TEMPLATE directory 
   RMDIR %TEMPLATEDIR%\FEATURES\LiveCycle /S /Q 
   RMDIR %TEMPLATEDIR%\IMAGES\LiveCycle /S /Q 
   RMDIR %TEMPLATEDIR%\LAYOUTS\LiveCycle /S /Q 
Echo Removing Custom Web Service files from WSS \ISAPI directory 
   RMDIR %ISAPIDIR%\LiveCycle /S /Q 
Echo Removing Feature Resource files from WSS 12\Resources directory 
   Del %RESOURCESDIR%\AdobeLiveCycleConnectorCore.de-DE.resx /F /Q 
   Del %RESOURCESDIR%\AdobeLiveCycleConnectorCore.de.resx /F /Q 
   Del %RESOURCESDIR%\AdobeLiveCycleConnectorCore.en-US.resx /F /Q 
   Del %RESOURCESDIR%\AdobeLiveCycleConnectorCore.en.resx /F /Q 
   Del %RESOURCESDIR%\AdobeLiveCycleConnectorCore.fr-FR.resx /F /Q 
   Del %RESOURCESDIR%\AdobeLiveCycleConnectorCore.fr.resx /F /Q 
   Del %RESOURCESDIR%\AdobeLiveCycleConnectorCore.ja-JP.resx /F /Q 
   Del %RESOURCESDIR%\AdobeLiveCycleConnectorCore.ja.resx /F /Q 
   Del %RESOURCESDIR%\AdobeLiveCycleConnectorCore.resx /F /Q 
   Del %RESOURCESDIR%\AdobeLiveCycleFormsIntgrCore.de-DE.resx /F /Q 
   Del %RESOURCESDIR%\AdobeLiveCycleFormsIntgrCore.de.resx /F /Q 
   Del %RESOURCESDIR%\AdobeLiveCycleFormsIntgrCore.en-US.resx /F /Q 
   Del %RESOURCESDIR%\AdobeLiveCycleFormsIntgrCore.en.resx /F /Q 
   Del %RESOURCESDIR%\AdobeLiveCycleFormsIntgrCore.fr-FR.resx /F /Q 
   Del %RESOURCESDIR%\AdobeLiveCycleFormsIntgrCore.fr.resx /F /Q 
   Del %RESOURCESDIR%\AdobeLiveCycleFormsIntgrCore.ja-JP.resx /F /Q 
   Del %RESOURCESDIR%\AdobeLiveCycleFormsIntgrCore.ja.resx /F /Q 
   Del %RESOURCESDIR%\AdobeLiveCycleFormsIntgrCore.resx /F /Q 
   Del %RESOURCESDIR%\AdobeLiveCycleTaskManagerCore.de-DE.resx /F /Q 
   Del %RESOURCESDIR%\AdobeLiveCycleTaskManagerCore.de.resx /F /Q 
   Del %RESOURCESDIR%\AdobeLiveCycleTaskManagerCore.en-US.resx /F /Q 
   Del %RESOURCESDIR%\AdobeLiveCycleTaskManagerCore.en.resx /F /Q 
   Del %RESOURCESDIR%\AdobeLiveCycleTaskManagerCore.fr-FR.resx /F /Q 
   Del %RESOURCESDIR%\AdobeLiveCycleTaskManagerCore.fr.resx /F /Q 
   Del %RESOURCESDIR%\AdobeLiveCycleTaskManagerCore.ja-JP.resx /F /Q 
   Del %RESOURCESDIR%\AdobeLiveCycleTaskManagerCore.ja.resx /F /Q 
   Del %RESOURCESDIR%\AdobeLiveCycleTaskManagerCore.resx /F /Q 
Echo Removing Resource files from %WEBAPPDIR%\App_GlobalResources directory 
   Del %WEBAPPDIR%\App_GlobalResources\AdobeLiveCycleConnector.de-DE.resx /F /Q 
   Del %WEBAPPDIR%\App_GlobalResources\AdobeLiveCycleConnector.de.resx /F /Q 
   Del %WEBAPPDIR%\App_GlobalResources\AdobeLiveCycleConnector.en-US.resx /F /Q 
   Del %WEBAPPDIR%\App GlobalResources\AdobeLiveCycleConnector.en.resx /F /Q
   Del %WEBAPPDIR%\App GlobalResources\AdobeLiveCycleConnector.fr-FR.resx /F /Q
   Del %WEBAPPDIR%\App_GlobalResources\AdobeLiveCycleConnector.fr.resx /F /Q 
   Del %WEBAPPDIR%\App_GlobalResources\AdobeLiveCycleConnector.ja-JP.resx /F /Q
```

```
Del %WEBAPPDIR%\App_GlobalResources\AdobeLiveCycleConnector.ja.resx /F /Q 
Del %WEBAPPDIR%\App_GlobalResources\AdobeLiveCycleConnector.resx /F /Q 
Del %WEBAPPDIR%\App_GlobalResources\AdobeLiveCycleFormsIntgr.de-DE.resx /F /Q 
Del %WEBAPPDIR%\App_GlobalResources\AdobeLiveCycleFormsIntgr.de.resx /F /Q 
Del %WEBAPPDIR%\App_GlobalResources\AdobeLiveCycleFormsIntgr.en-US.resx /F /Q 
Del %WEBAPPDIR%\App_GlobalResources\AdobeLiveCycleFormsIntgr.en.resx /F /Q
Del %WEBAPPDIR%\App_GlobalResources\AdobeLiveCycleFormsIntgr.fr-FR.resx /F /Q 
Del %WEBAPPDIR%\App_GlobalResources\AdobeLiveCycleFormsIntgr.fr.resx /F /Q
Del %WEBAPPDIR%\App_GlobalResources\AdobeLiveCycleFormsIntgr.ja-JP.resx /F /Q 
Del %WEBAPPDIR%\App_GlobalResources\AdobeLiveCycleFormsIntgr.ja.resx /F /Q 
Del %WEBAPPDIR%\App_GlobalResources\AdobeLiveCycleFormsIntgr.resx /F /Q 
Del %WEBAPPDIR%\App_GlobalResources\AdobeLiveCycleTaskManager.de-DE.resx /F /Q 
Del %WEBAPPDIR%\App_GlobalResources\AdobeLiveCycleTaskManager.de.resx /F /Q 
Del %WEBAPPDIR%\App_GlobalResources\AdobeLiveCycleTaskManager.en-US.resx /F /Q 
Del %WEBAPPDIR%\App GlobalResources\AdobeLiveCycleTaskManager.en.resx /F /Q
Del %WEBAPPDIR%\App_GlobalResources\AdobeLiveCycleTaskManager.fr-FR.resx /F /Q 
Del %WEBAPPDIR%\App_GlobalResources\AdobeLiveCycleTaskManager.fr.resx /F /Q 
Del %WEBAPPDIR%\App_GlobalResources\AdobeLiveCycleTaskManager.ja-JP.resx /F /Q 
Del %WEBAPPDIR%\App_GlobalResources\AdobeLiveCycleTaskManager.ja.resx /F /Q 
Del %WEBAPPDIR%\App_GlobalResources\AdobeLiveCycleTaskManager.resx /F /Q 
Del %WEBAPPDIR%\App_GlobalResources\AdobeLiveCycleWorkflow.de-DE.resx /F /Q 
Del %WEBAPPDIR%\App_GlobalResources\AdobeLiveCycleWorkflow.de.resx /F /Q 
Del %WEBAPPDIR%\App_GlobalResources\AdobeLiveCycleWorkflow.en-US.resx /F /Q
Del %WEBAPPDIR%\App_GlobalResources\AdobeLiveCycleWorkflow.en.resx /F /Q 
Del %WEBAPPDIR%\App_GlobalResources\AdobeLiveCycleWorkflow.fr-FR.resx /F /Q
Del %WEBAPPDIR%\App_GlobalResources\AdobeLiveCycleWorkflow.fr.resx /F /Q 
Del %WEBAPPDIR%\App_GlobalResources\AdobeLiveCycleWorkflow.ja-JP.resx /F /Q 
Del %WEBAPPDIR%\App_GlobalResources\AdobeLiveCycleWorkflow.ja.resx /F /Q 
Del %WEBAPPDIR%\App_GlobalResources\AdobeLiveCycleWorkflow.resx /F /Q
```

```
popd 
Echo Restarting IIS worker process 
IISRESET 
set my datetime=%date% %time%
@echo on 
echo End Installation at % my datetime%
@echo off 
cmd /k
```
**2** Legen Sie Werte für die folgenden Variablen fest:

**%STSADM%** Der Speicherort des STSADM-Dienstprogramms, das Sie als Teil der Webpart-Installation definiert haben.

**%TEMPLATEDIR%** Der Vorlagen-Ordner auf dem SharePoint-Server.

**%SITEURL%** Die URL der Website, auf der die LiveCycle-Funktionen deaktiviert werden sollen.

- 3 Speichern Sie die Datei als "Uninstall-sharepoint-connector.bat" an dem Speicherort, an dem Sie das LiveCycle-Webpart zum Zeitpunkt der Installation auf dem SharePoint-Server entpackt haben. Dieser Ordner enthält die Datei "install.bat", die Sie verwendet haben, um das Webpart zu installieren. Doppelklicken Sie dann, um die Deinstallation zu starten.
- 4 Doppelklicken Sie in Windows Explorer auf die Datei "uninstall-sharepoint-connector.bat", um die Deinstallation zu starten. Der Deinstallationsprozess startet den IIS-Server neu.
- **5** Nachdem die Schritte zur Deinstallation abgeschlossen sind, öffnen Sie die web.config-Datei Ihrer Webanwendung in einem Texteditor.

6 Entfernen Sie die Elemente <system.serviceModel> </system.serviceModel> aus dieser Datei und speichern Sie die Datei anschließend.

### <span id="page-20-0"></span>**(Optional) Adobe LiveCycle 11 Connector for Microsoft SharePoint konfigurieren, damit über 100 MB große Dateien unterstützt werden**

Connector for Microsoft SharePoint unterstützt standardmäßig Dateien mit einer Größe von bis zu 100 MB. Führen Sie folgende Schritte aus, damit Dateien größer als 100 MB unterstützt werden:

- ["JVM-Heap-Größe erhöhen" auf Seite 18](#page-20-1)
- ["Zeitlimitwert für Verbindung erhöhen" auf Seite 18](#page-20-2)
- ["Parameter "executionTimeout" hinzufügen" auf Seite 19](#page-21-0)

#### <span id="page-20-1"></span>**JVM-Heap-Größe erhöhen**

Erhöhen Sie die JVM-Heap-Größe auf 6500 MB, damit Dateien mit einer Größe von bis zu 500 MB unterstützt werden. Für Dateien, die größer als 500 MB sind, erhöhen Sie die JVM-Heap-Größe sowie den Wert für den Zeitlimitparameter.

*Hinweis: Bevor Sie die JVM-Heap-Größe erhöhen, stellen Sie sicher, dass Sie über ausreichend Arbeitsspeicher verfügen.* 

- Erhöhen der JVM-Heap-Größe des JBoss Application Server:
	- 1 Navigieren Sie zu "[LiveCycle-Stammordner]\jboss\bin" und öffnen Sie "run.conf.bat", um sie zu bearbeiten.
	- **2** Ändern Sie den Wert des Parameters **JVM heap size (-Xmx**) in **Xmx6500m**.
	- **3** Speichern und schließen Sie "run.conf.bat".
- Erhöhen der JVM-Heap-Größe des WebSphere Application Server:
	- **1** Öffnen Sie WebSphere Administration Console und navigieren Sie zu **Servers > Server Types > WebSphere application servers**.
	- **2** Wählen Sie Ihren Server.
	- **3** Klicken Sie im Abschnitt "Server Infrastructure" auf **Java and forms workflow > Process definition > Java virtual machine**.
	- **4** Geben Sie im Feld **Maximum heap size** "6500" ein, klicken Sie auf **Apply** und anschließend auf **Save**.
- Erhöhen der JVM-Heap-Größe des Anwendungsservers:
	- **1** Öffnen Sie WebLogic Server Administration Console, navigieren Sie zu **Environment > Servers**, wählen Sie Ihren Server und anschließend die Registerkarte **Server Start**.
	- **2** Ändern Sie den Wert des Parameters **JVM heap size (-Xmx**) in **Xmx6500m** und klicken Sie auf **Save**.

#### <span id="page-20-2"></span>**Zeitlimitwert für Verbindung erhöhen**

Erhöhen Sie den Wert für das Zeitlimit von Connector for Microsoft SharePoint von 300.000 auf 900.000. Erhöhen des Werts:

**1** Öffnen Sie Administration Console.

- **2** Navigieren Sie zu **Dienste > Anwendungen und Dienste > Dienstverwaltung > Connector for SharePoint.**
- **3** Ändern Sie auf der Registerkarte "Konfiguration" den Wert für den Parameter **Timeout** in **900000** und klicken Sie auf **Speichern**.
- **4** Starten Sie den Anwendungsserver neu.

Standardmäßig ist das Zeitlimit für IIS-Verbindungen auf 120 Sekunden gesetzt. Führen Sie folgende Schritte aus, um dies zu erhöhen:

- **1** Öffnen Sie **Internetinformationsdienste-Manager**, wählen Sie unter **Sites** eine entsprechende SharePoint-Website und klicken Sie auf **Erweiterte Einstellungen**.
- **2** Geben Sie im Dialogfeld "Erweiterte Einstellungen" unter **Verbindungslimits** im Feld **Verbindungstimeout** "900" ein und klicken Sie auf **OK**.
- **3** Öffnen Sie **SharePoint Central Administration Console**, klicken Sie auf **Webanwendungen verwalten**, wählen Sie eine entsprechende SharePoint-Website und klicken Sie auf **Allgemeine Einstellungen**.
- **4** Geben Sie unter **Maximale Uploadgröße** "500" ein und klicken Sie auf **OK**. Sie können als maximale Dateigröße bis zu 2.047 MB angeben.

#### <span id="page-21-0"></span>**Parameter "executionTimeout" hinzufügen**

- **1** Öffnen Sie die Datei "Web.config", um sie zu bearbeiten. Standardmäßig befindet sich diese Datei unter Programme\Common Files\Microsoft Shared\Web server Extensions\12\TEMPLATE\LAYOUTS.
- **2** Fügen Sie den Parameter executionTimeout hinzu:

#### **Vorhandener Code**

```
 <location path="upload.aspx"> 
   <system.web> 
      <httpRuntime maxRequestLength="2097151" /> 
    </system.web> 
  </location>
```
#### **Neuer Code**

```
<location path="upload.aspx"> 
    <system.web> 
     <httpRuntime executionTimeout="999999" maxRequestLength="2097151" /> </system.web> 
  </location>
```
- **3** Nachdem Sie die Datei geändert haben, speichern und schließen Sie sie.
- **4** Öffnen Sie die Datei für die Webanwendung "Web.config", um sie zu bearbeiten. Standardmäßig befindet sich diese Datei unter Inetpub\wwwroot\wss\VirtualDirectories\VirtualDirectoryFolder.
- **5** Ändern Sie folgende Zeile in der Datei:

#### **Vorhandener Code**

<httpRuntime executionTimeout="3600" maxRequestLength="51200" />

#### **Neuer Code**

```
<httpRuntime executionTimeout="3600" maxRequestLength="2097151" />
```
**6** Nachdem Sie die Datei geändert haben, speichern und schließen Sie sie.